## SLDS TRAINING SITE INSTRUCTIONS

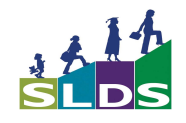

## DATA IS SUBJECT TO CHANGE WITHOUT WARNING

## Teacher Dashboard

- 1) Go to website: http://sldstrn.gadoe.org/sldsdemoweb
- 2) Click on "View Demo" at the bottom of screen
- 3) If looking for High School teacher
	- Click on "Kim Undivided High School" from the School List
	- Click on "Atkins, Jade" from the Teacher list for Advanced Composition
	- If looking for Middle School teacher
		- Click on "Drummond Middle School" from the School List
		- Click on "Arellano, Trudie U" from the Teacher list for 6th Grade Social Studies
	- If looking for Elementary School teacher
		- Click on "Columbus Elementary School" from the School List
			- Click on "Boatright, Ferdinand R" from the Teacher list for 5th Grade Most Subjects
- 4) The next Screen that "pops up" is the standard "Teacher Dashboard"
	- (this is what all Georgia Public School Teachers will see)
- 5) To get to the **T**eacher **Resource Link-** (2 ways)
	- $\bullet$  Select either of the Gold Keys on left side of the Course Roster

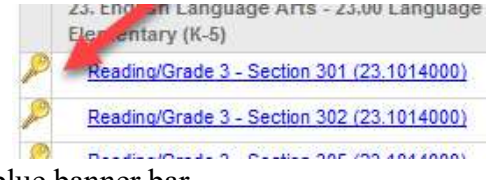

Click on the TRL icon in the blue banner bar

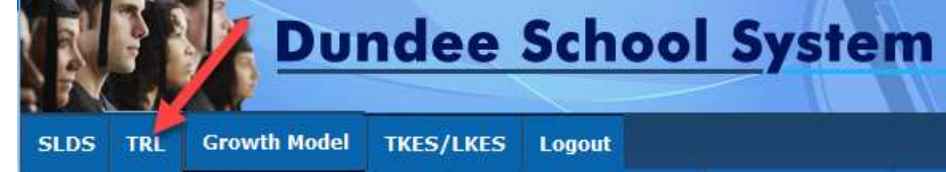

## Student Search

At the very bottom of every screen inside of SLDS, is a Student Search Feature

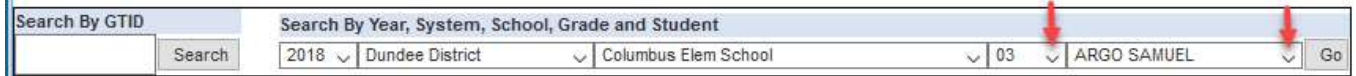

You can search by GTID or by Name

To search by GTID, enter the desired student's 10-digit GTID in the Appropriate box and click "Search""

To search by Student's Name, Select the appropriate selections from the Dropdown Boxes.

- 1) Select the desired School Year
- 2) You will not be able to change the School District
- 3) Select the school where the desired student attends (you may not be able to change the School Name)
- 4) Select the grade level of the desired student.
- 5) Pause for a few seconds, the Name Dropdown will populate with available student list
- 6) Select the desired student from the List of students
- 7) Click on "Go"

For more detailed assistance email SLDS at: SLDS@doe.k12.ga.us